## **REPUBLIK INDONESIA KEMENTERIAN HUKUM DAN HAK ASASI MANUSIA**

## **SURAT PENCATATAN CIPTAAN**

Dalam rangka pelindungan ciptaan di bidang ilmu pengetahuan, seni dan sastra berdasarkan Undang-Undang Nomor 28 Tahun 2014 tentang Hak Cipta, dengan ini menerangkan:

Nomor dan tanggal permohonan : EC00202293978, 24 November 2022

**Parenreng, S.ST, M.Kom., IPM. dkk**

**Pencipta**

Nama : **Dr.Eng. Muhammad Agung, ST., MT, Dr. Eng. Ir. Jumadi M.**

 $\Gamma_{\!\scriptscriptstyle\sigma}$ 

Alamat : Jln. A.P.Pettarani, Makassar, SULAWESI SELATAN, 90222

Kewarganegaraan | / / / / / / / / / / / / indonesia

**Pemegang Hak Cipta**

Nama : **UNIVERSITAS NEGERI MAKASSAR**

Kewarganegaraan : Indonesia

Tanggal dan tempat diumumkan untuk pertama kali di wilayah Indonesia atau di luar

Nomor pencatatan  $\geq$   $\frac{1}{2}$   $\leq$   $\frac{1}{2}$   $\leq$  000409722

adalah benar berdasarkan keterangan yang diberikan oleh Pemohon. Surat Pencatatan Hak Cipta atau produk Hak terkait ini sesuai dengan Pasal 72 Undang-Undang Nomor 28 Tahun 2014 tentang Hak Cipta.

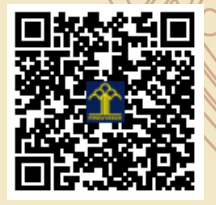

a.n Menteri Hukum dan Hak Asasi Manusia Direktur Jenderal Kekayaan Intelektual u.b.

Direktur Hak Cipta dan Desain Industri

Anggoro Dasananto NIP.196412081991031002

Disclaimer:

Dalam hal pemohon memberikan keterangan tidak sesuai dengan surat pernyataan, Menteri berwenang untuk mencabut surat pencatatan permohonan.

Alamat : Jln. A.P.Pettarani, Makassar, SULAWESI SELATAN, 90222 Jenis Ciptaan : **Program Komputer**

Judul Ciptaan **Apple 2019 APLIKASI E-PRESENSI UNM BERBASIS ANDROID** 

- : 3 Oktober 2022, di Makassar
- Jangka waktu pelindungan (Berlaku selama 50 (lima puluh) tahun sejak Ciptaan tersebut pertama kali dilakukan Pengumuman.

 $\mathbf{I}_{\mathcal{A}}$ 

 $\Delta$ 

wilayah Indonesia

## **LAMPIRAN PENCIPTA**

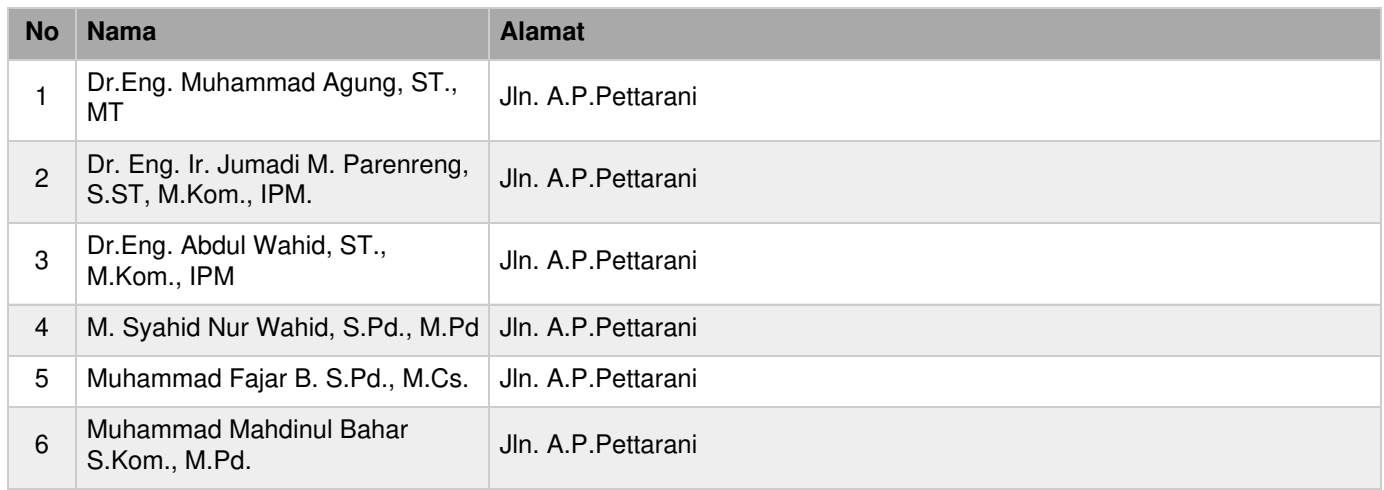

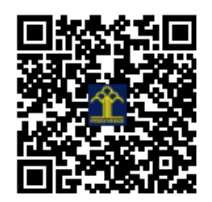

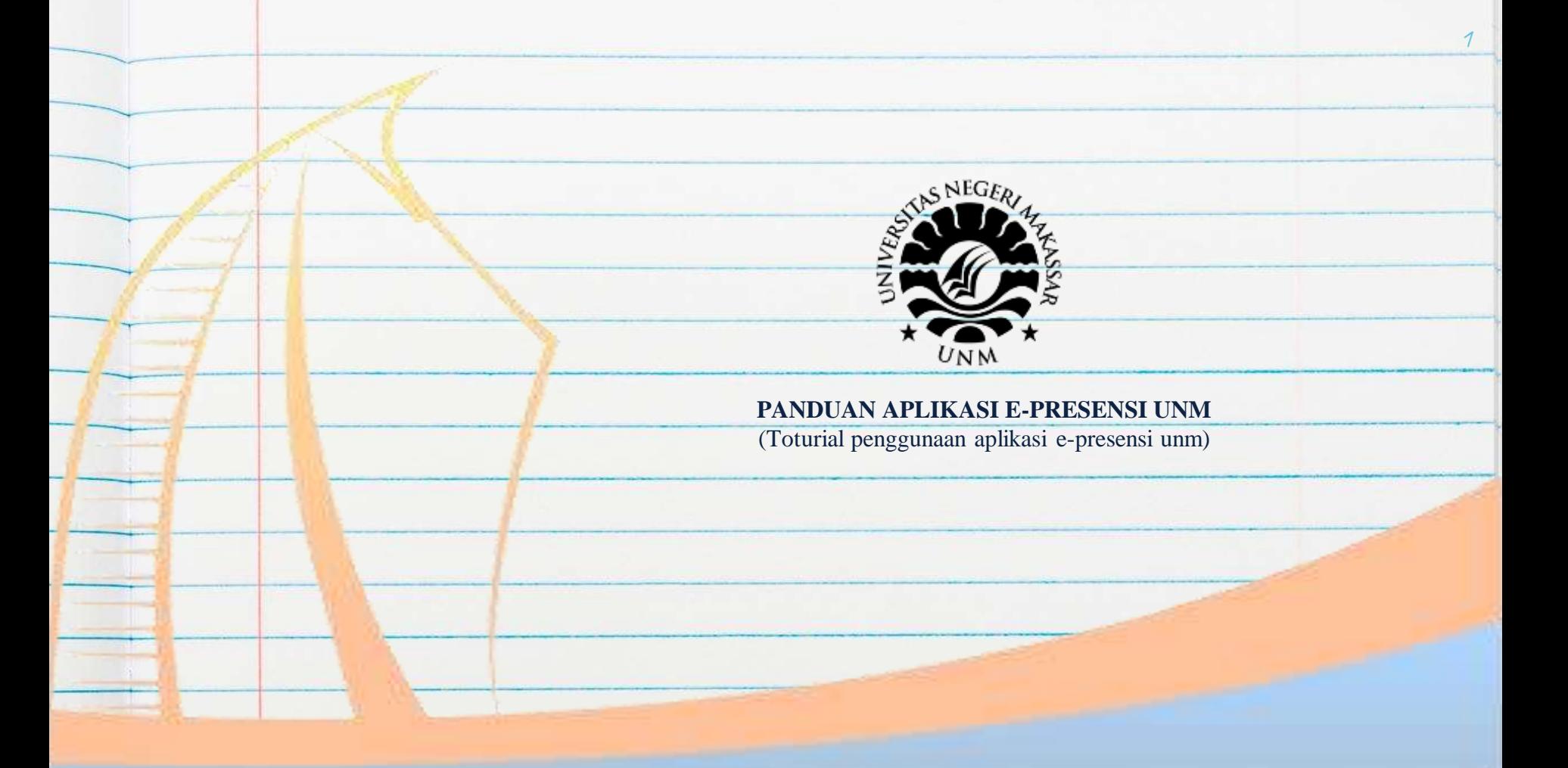

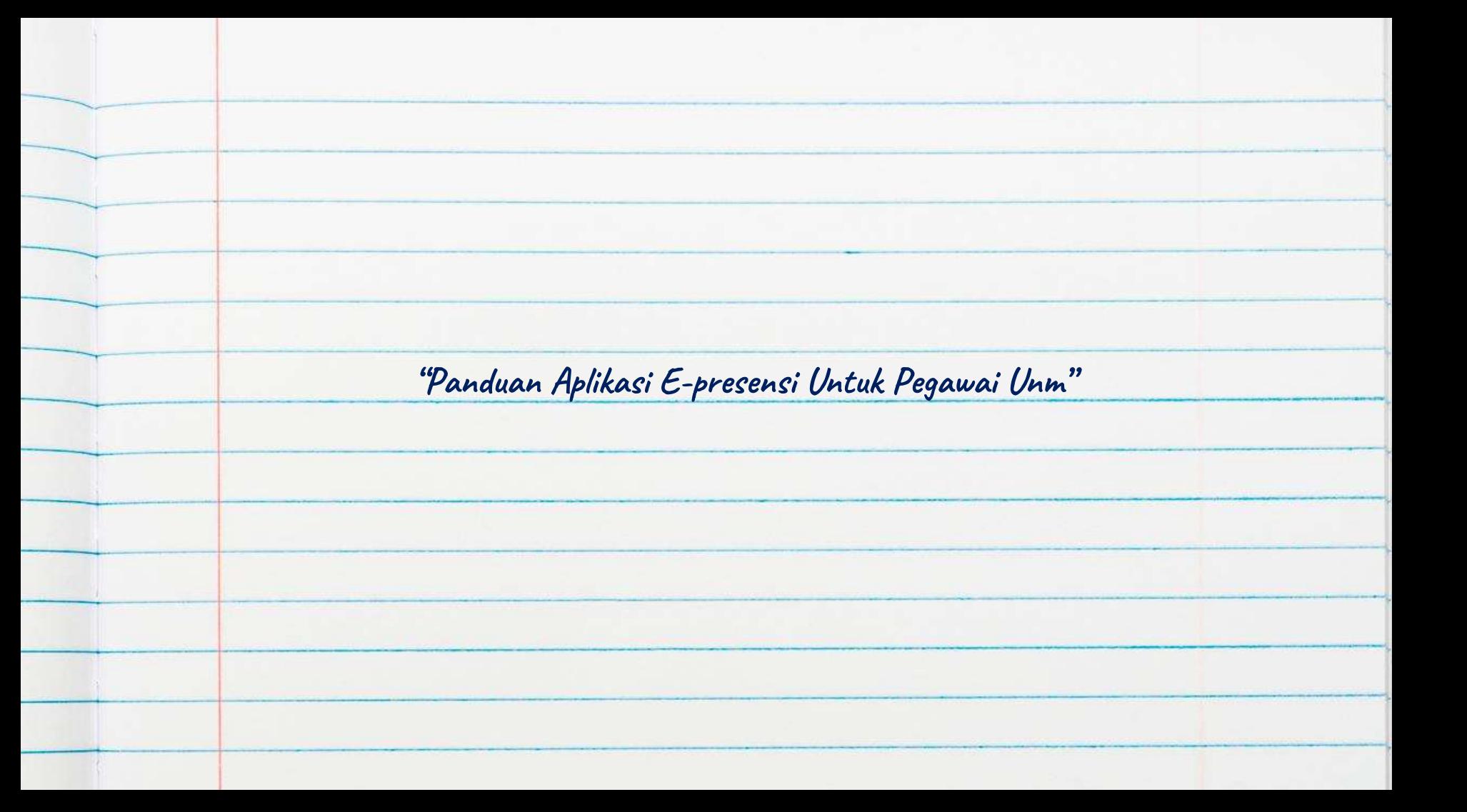

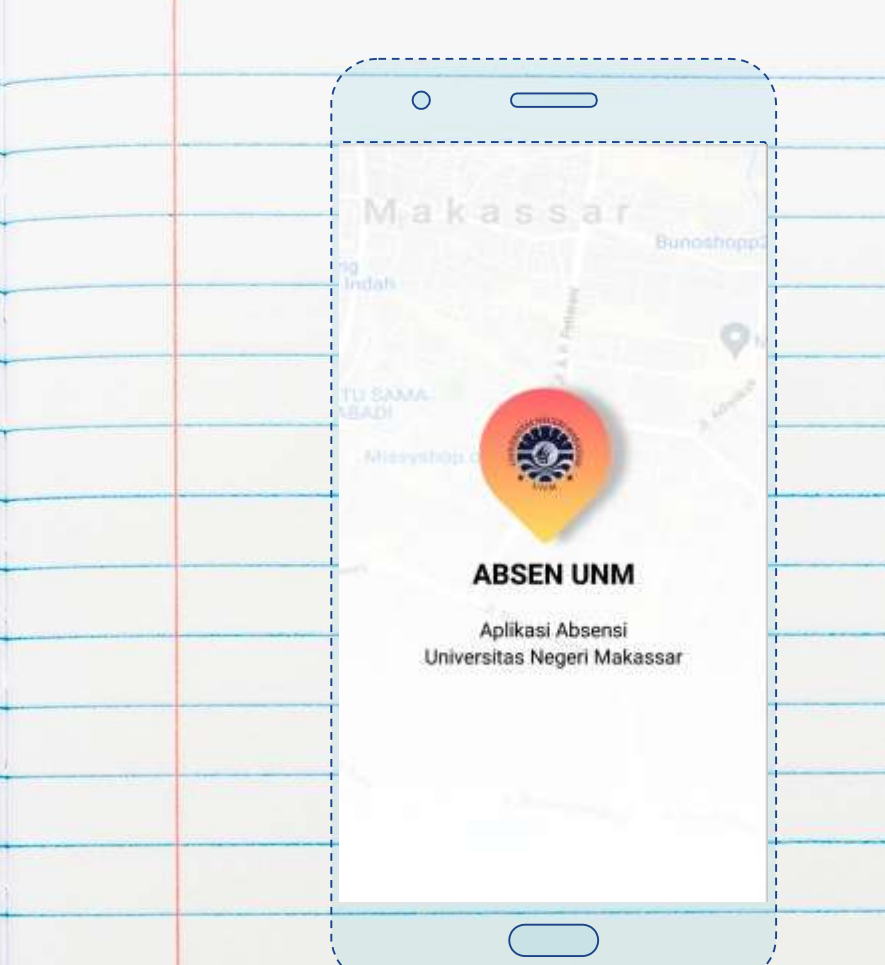

Buka aplikasi E-presensi unm anda

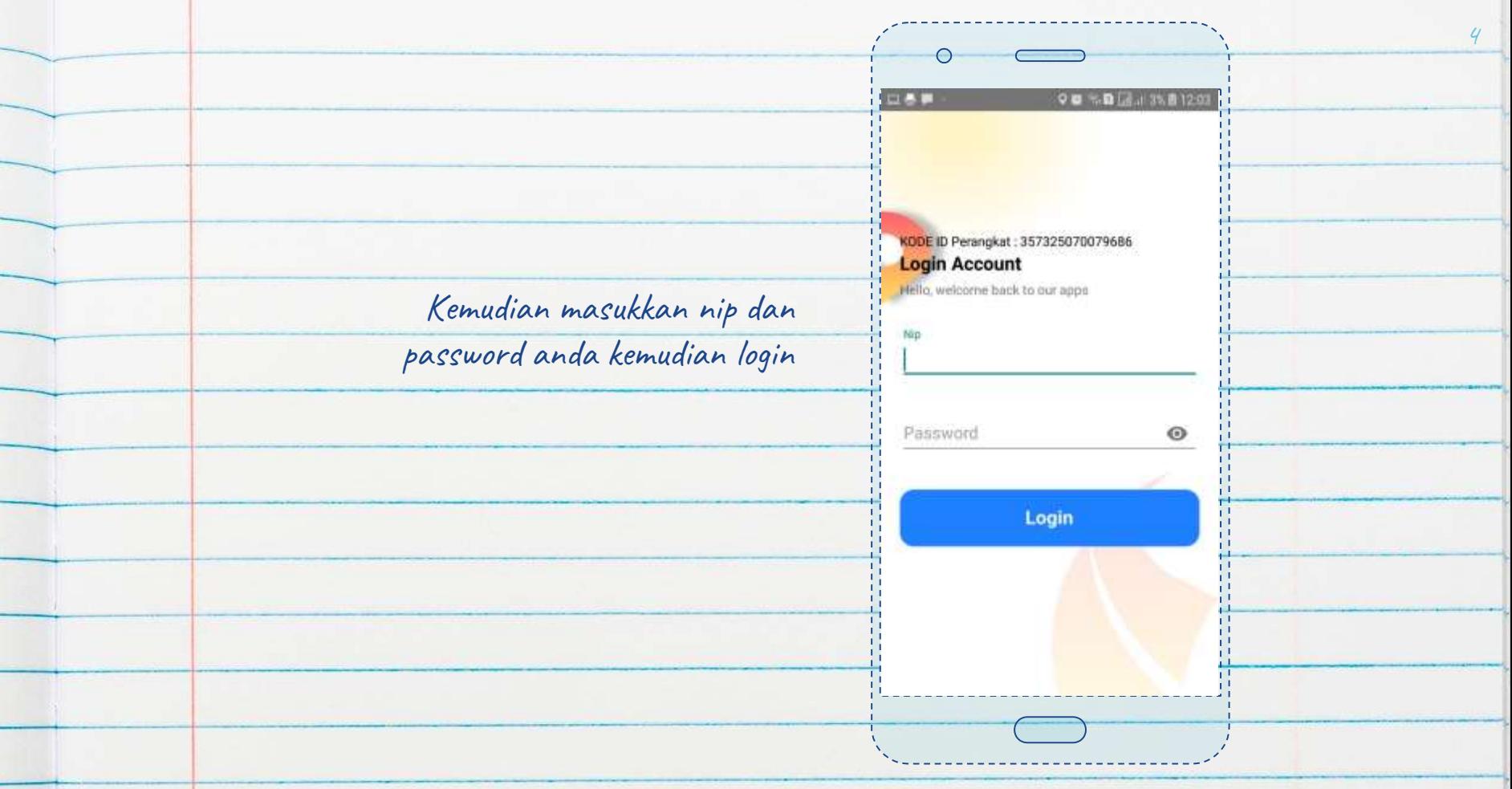

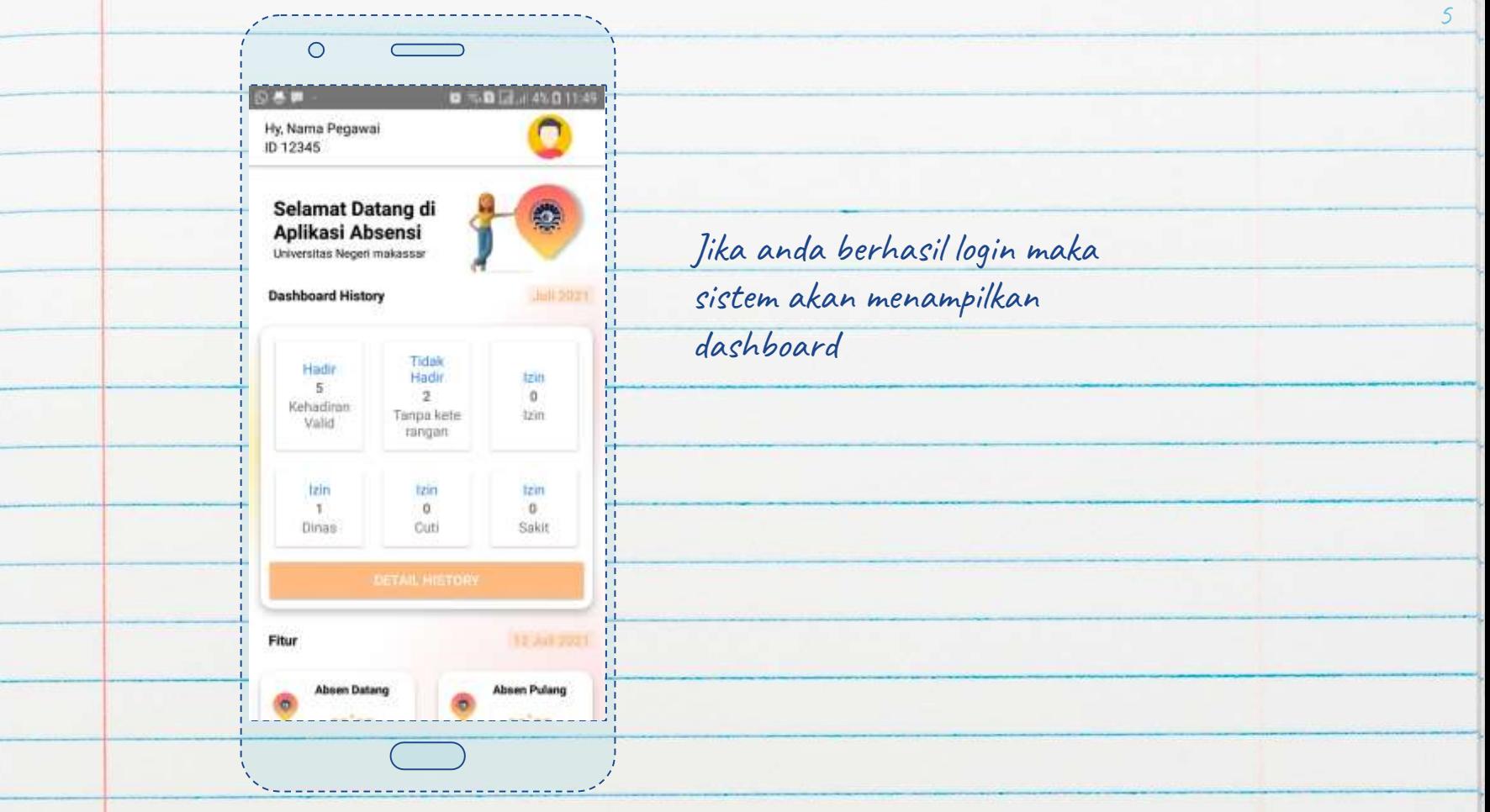

Disamping ini adalah fitur fitur epresensi seperti absen datang, absen pulang, detail history, izin setengah hari, dan izin perjalanan dinas

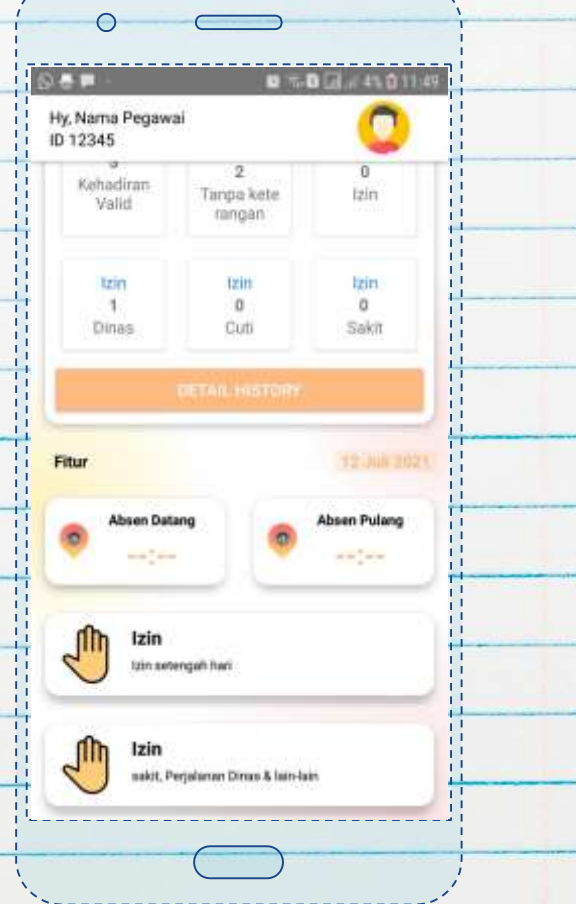

Kemudian setelah memilih absen datang tampilan akan memunculkan lokasi anda lalu pilih absen

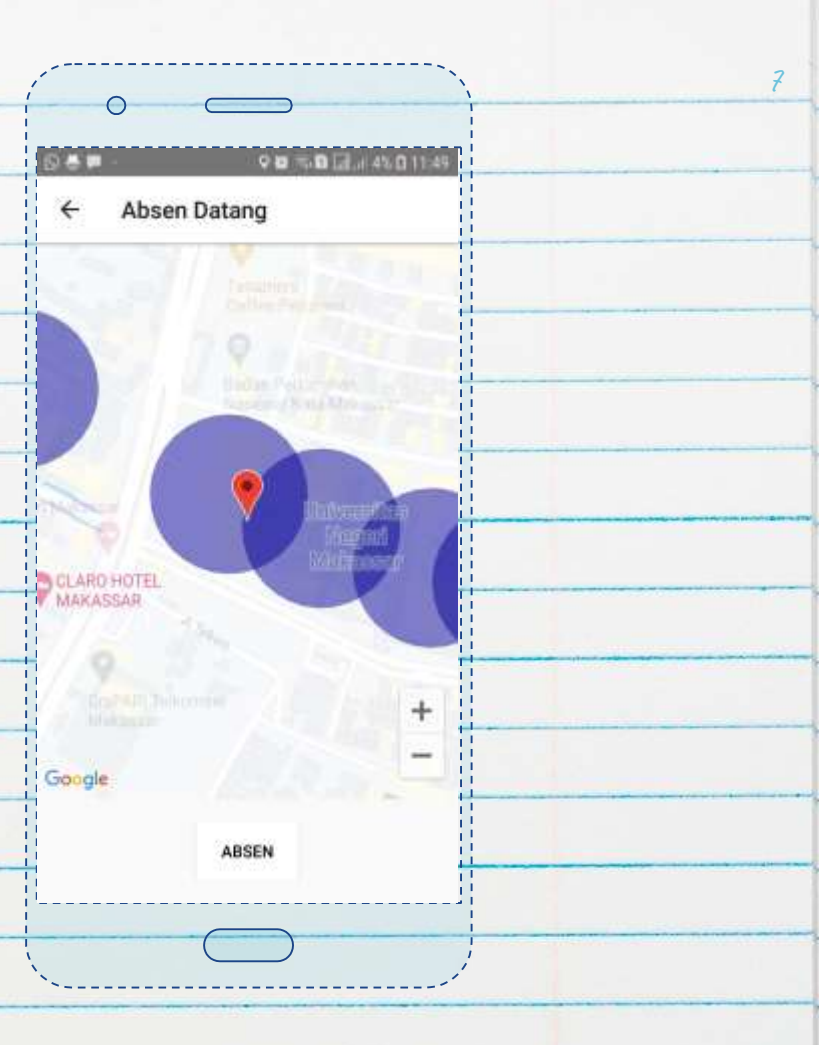

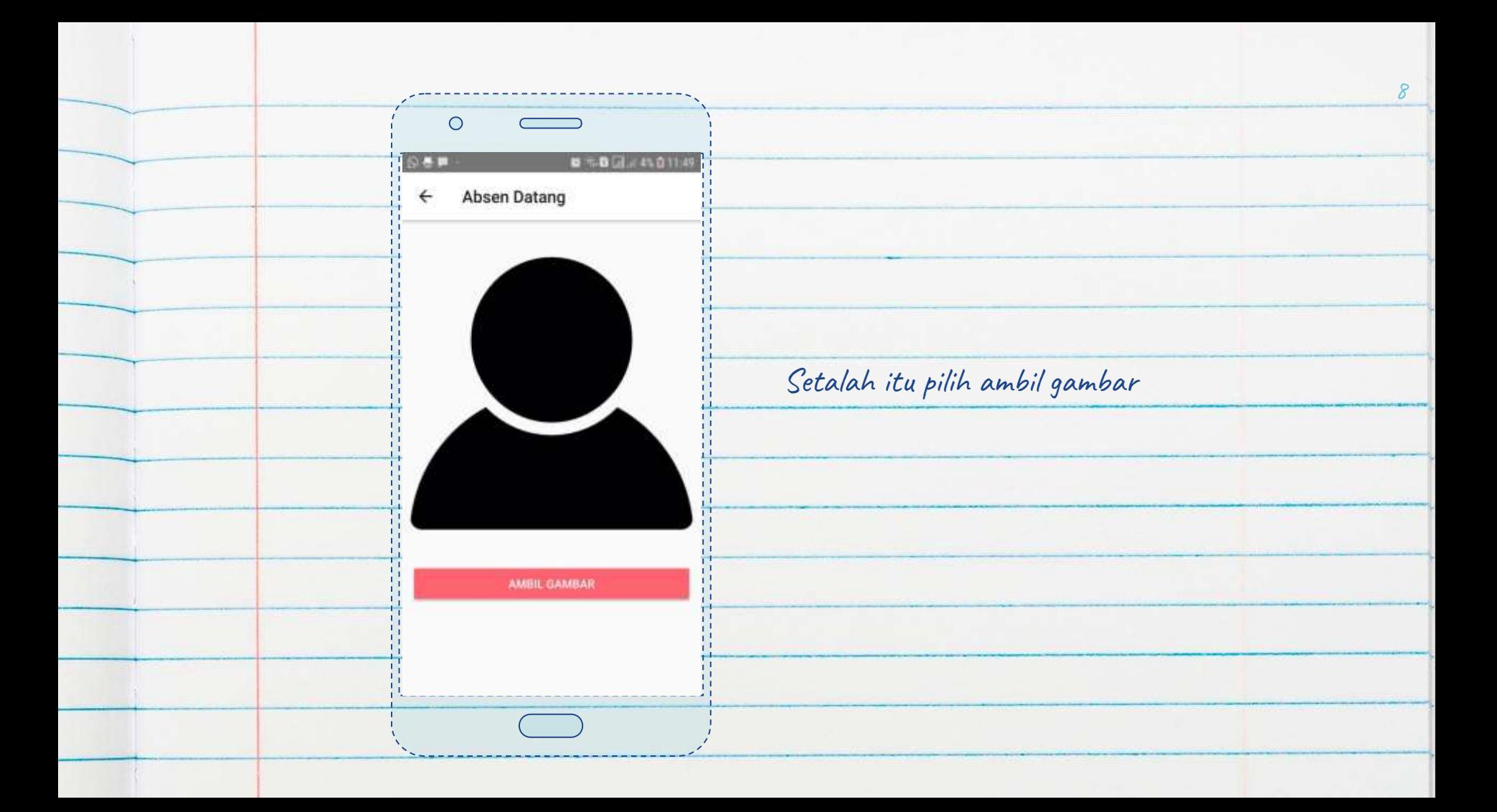

Selanjutnya setelah ambil gambar masukkan keterangan (opsional) lalu pilih absen

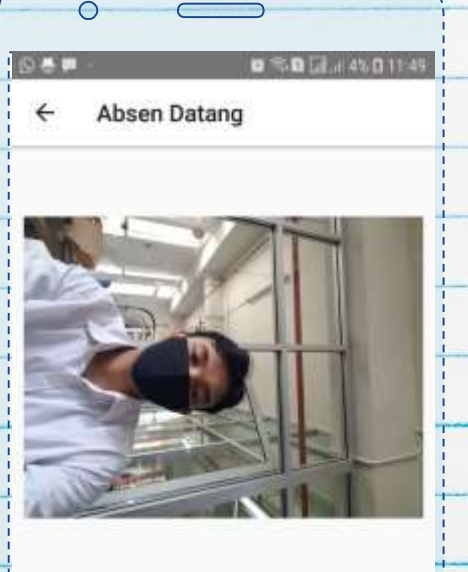

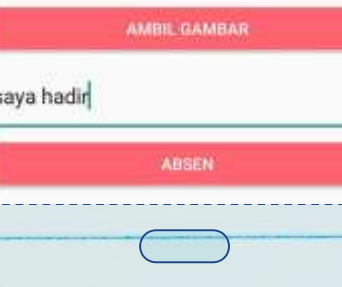

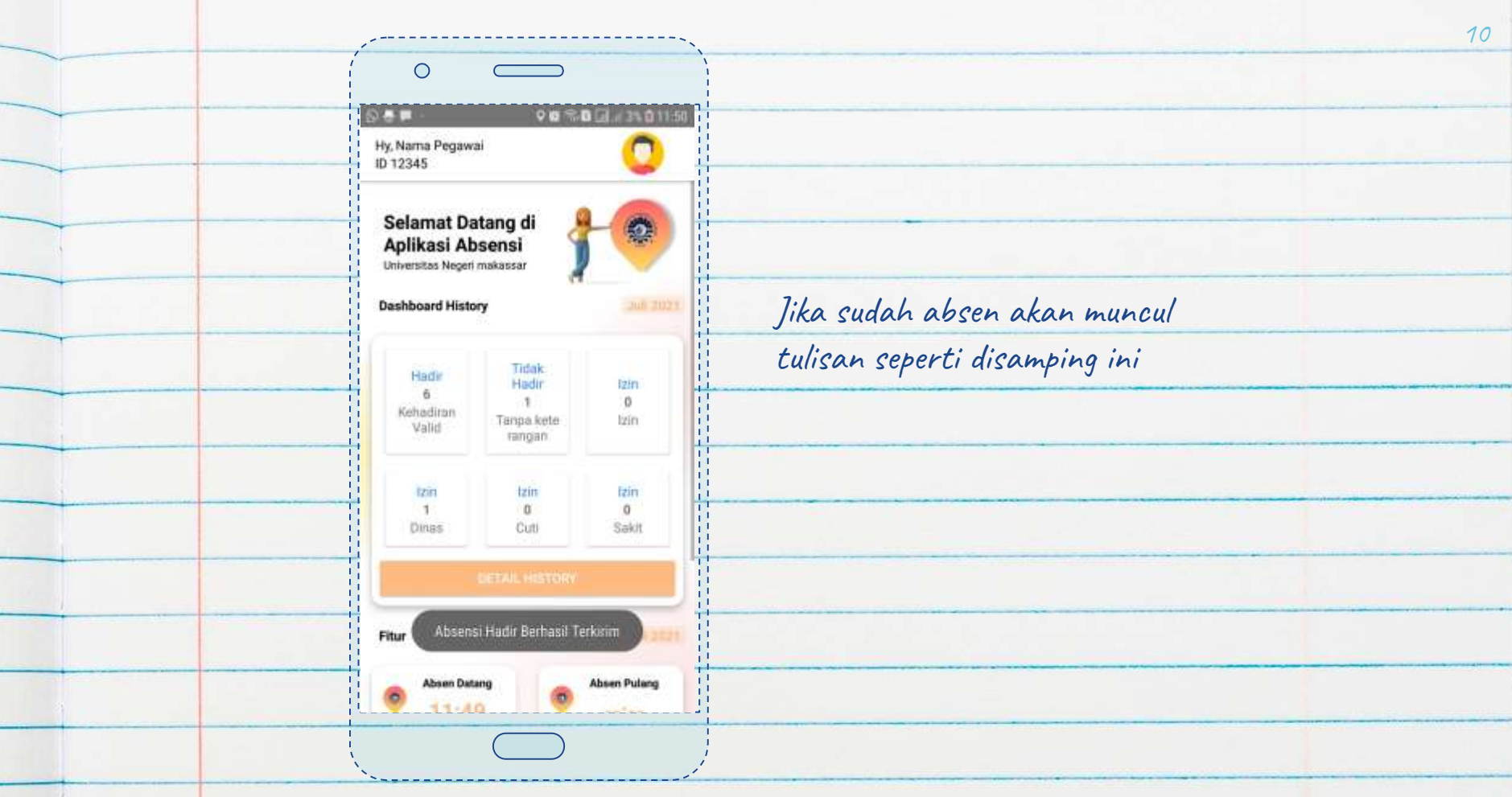

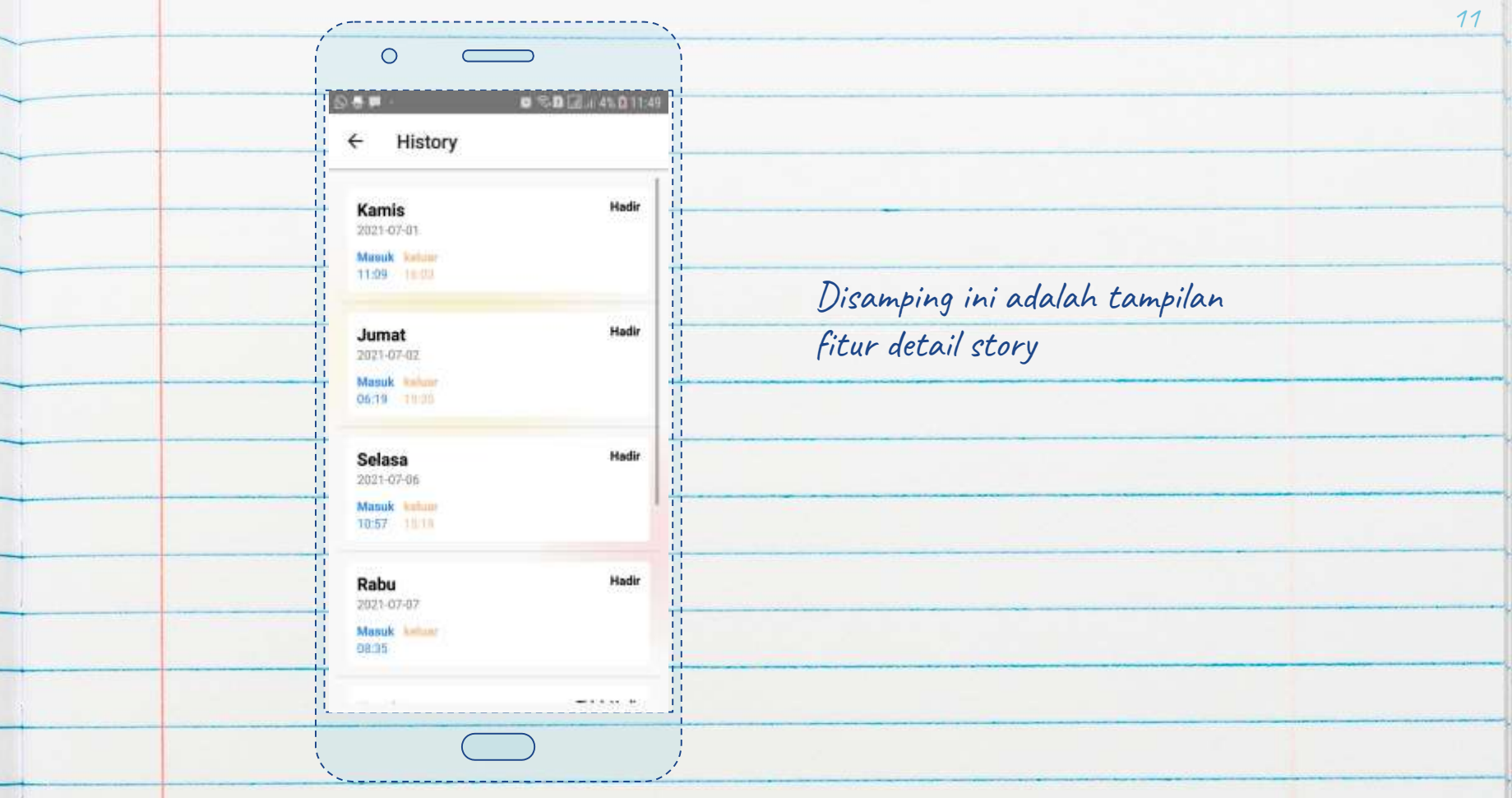

Disamping ini adalah fitur izin setengah hari jadi anda harus pilih kategori izin selanjutnya sertakan bukti izin dan keterangan lalu save

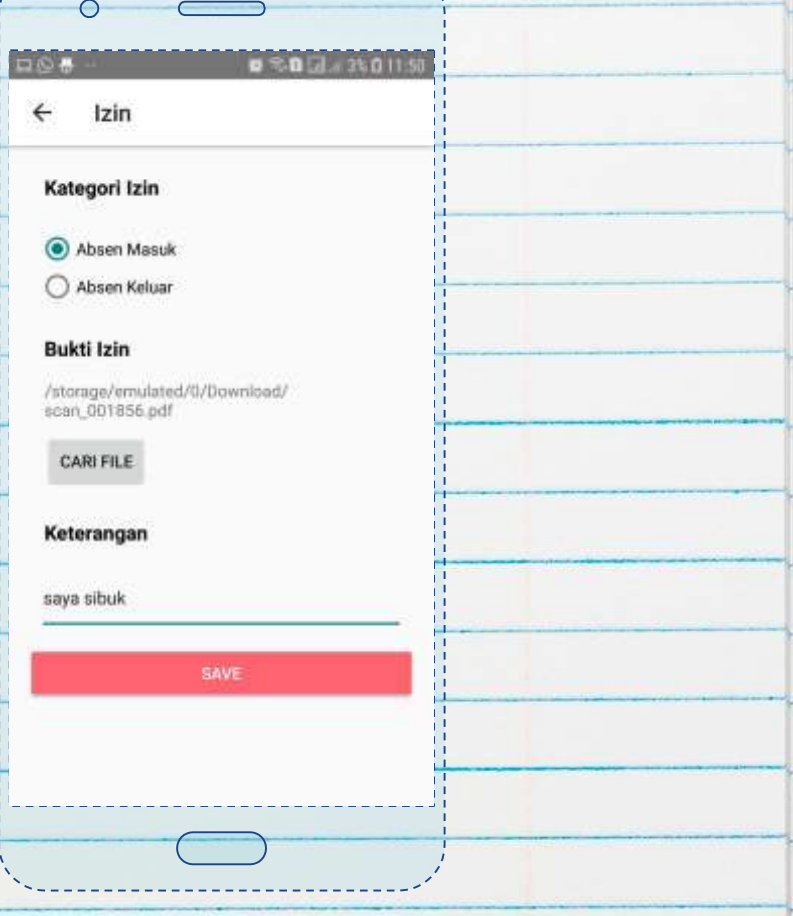

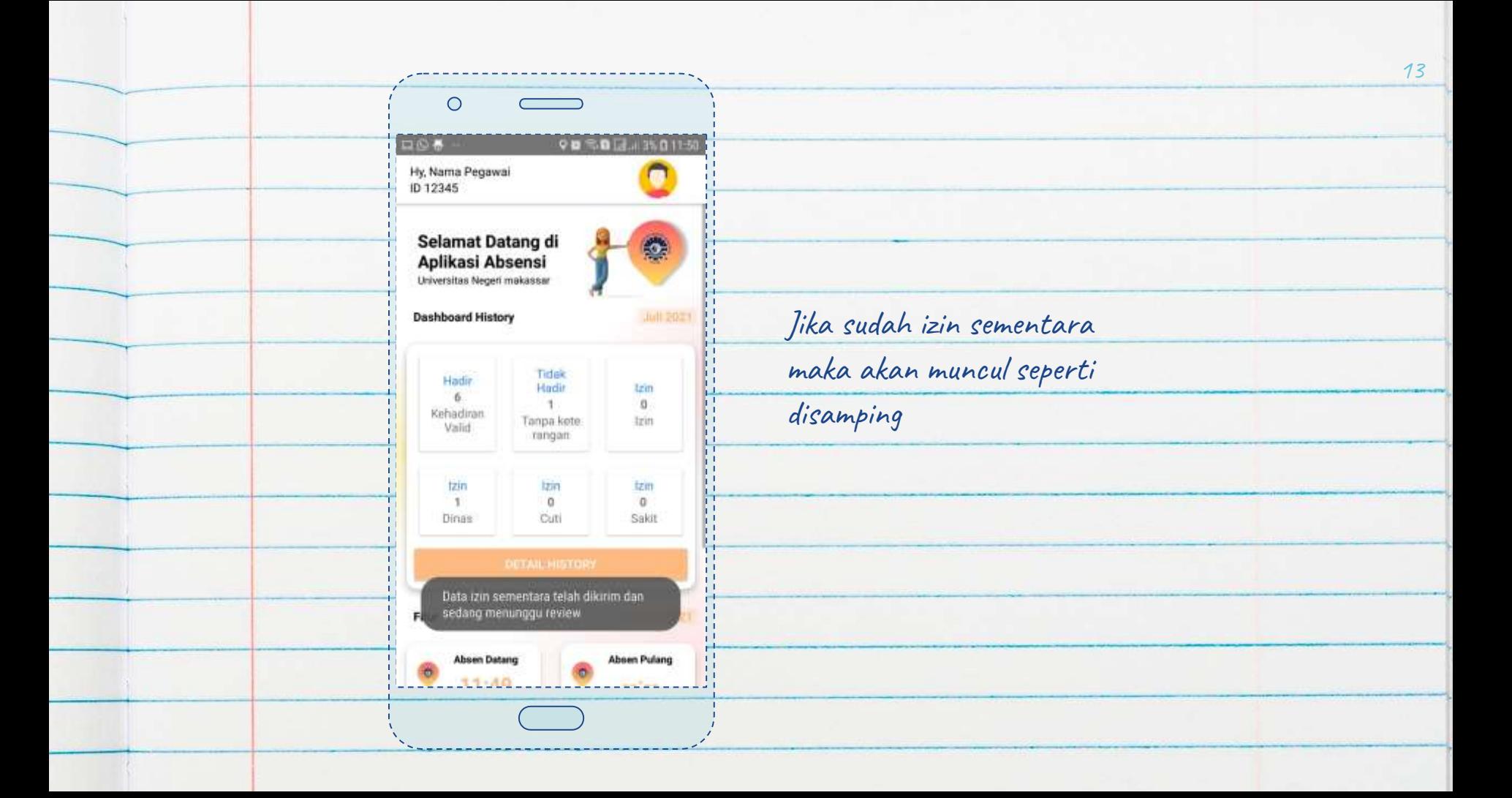

Pada fitur Izin sakit dll. jadi anda harus masukkan kategori izin kemudian bukti izin serta tanggal dan masukkan keterangan lalu save

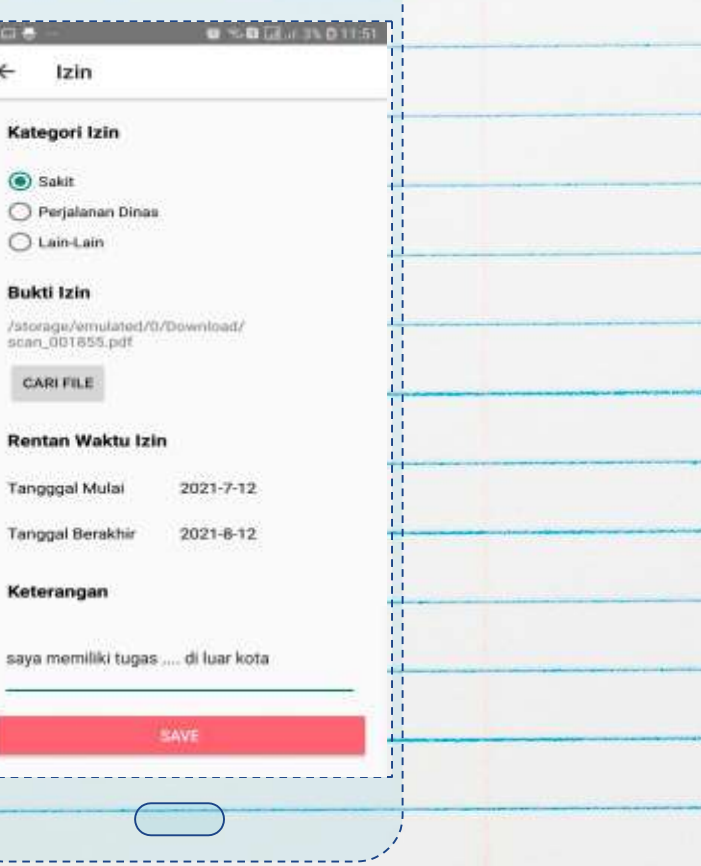

 $\circ$ 

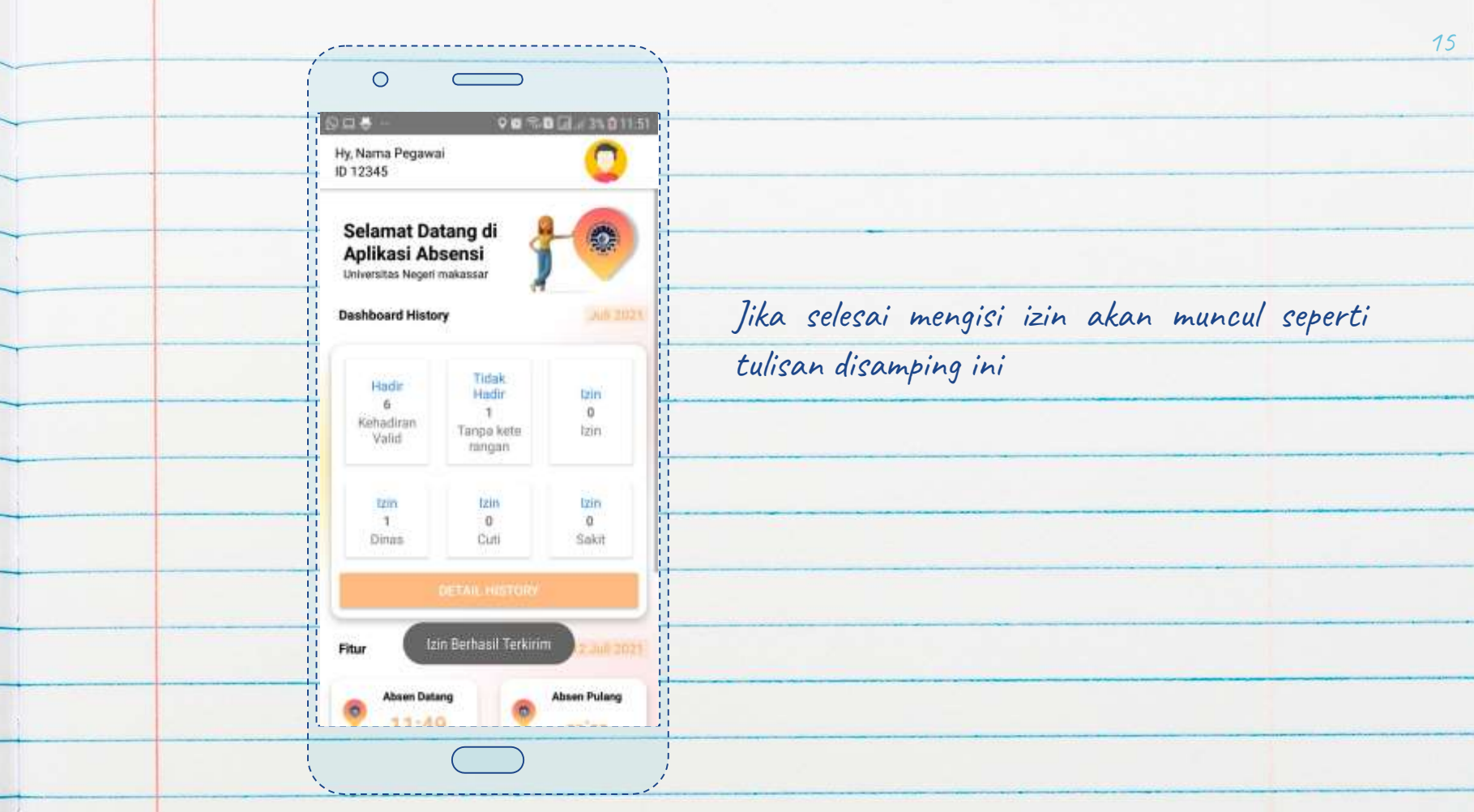

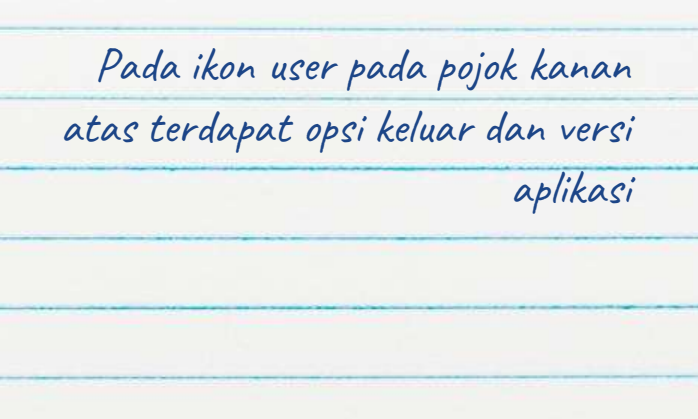

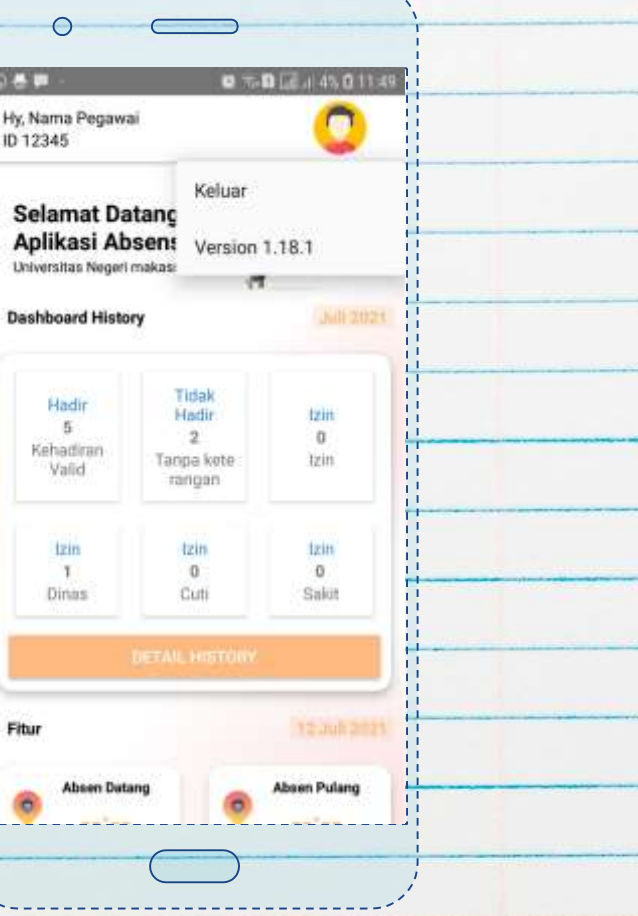

![](_page_18_Picture_0.jpeg)

![](_page_19_Picture_0.jpeg)

![](_page_20_Picture_17.jpeg)

![](_page_21_Picture_24.jpeg)

Disamping ini adalah fitur fitur epresensi seperti absen mulai mengajar, absen selesi mengajar ,daily history, WFH dan izin perjalanan dinas

![](_page_22_Picture_1.jpeg)

![](_page_23_Picture_0.jpeg)

![](_page_24_Picture_0.jpeg)

![](_page_25_Picture_0.jpeg)

 $\circ$ 

24

Selanjutnya setelah ambil gambar masukkan keterangan (opsional) lalu pilih absen

![](_page_25_Picture_2.jpeg)

![](_page_25_Picture_3.jpeg)

![](_page_26_Picture_20.jpeg)

![](_page_27_Picture_17.jpeg)

Pada fitur WFH ini anda harus mengisi keterangan apabila anda sedang mengajar/kerja dirumah(WFH) seperti samping ini

![](_page_28_Picture_34.jpeg)

![](_page_29_Picture_22.jpeg)

Pada fitur Izin sakit dll. jadi anda harus masukkan kategori izin kemudian bukti izin serta tanggal dan masukkan keterangan lalu

save

![](_page_30_Picture_53.jpeg)

 $\circ$ 

![](_page_31_Picture_25.jpeg)

![](_page_32_Picture_29.jpeg)

![](_page_32_Picture_30.jpeg)

 $\circ$   $\qquad$ 

**"Panduan Aplikasi E-presensi Untuk Dosen Tugas Tambahan Unm"**

![](_page_34_Picture_0.jpeg)

![](_page_35_Picture_17.jpeg)

![](_page_36_Picture_24.jpeg)

Disamping ini adalah fitur fitur epresensi seperti absen datang, absen pulang, absen mulai mengajar, absen selesai mengajar ,daily history, WFH, Izin sementara, dan Izin perjalanan dinas

![](_page_37_Picture_1.jpeg)

Kemudian setelah memilih absen datang tampilan akan memunculkan lokasi anda lalu pilih absen

![](_page_38_Picture_1.jpeg)

![](_page_39_Picture_0.jpeg)

DAW  $\leftarrow$ Absen Datang Selanjutnya setelah ambil gambar masukkan keterangan (opsional) lalu pilih absen

![](_page_40_Picture_1.jpeg)

 $0.807 + 4201149$ 

◯

![](_page_40_Picture_39.jpeg)

![](_page_41_Picture_20.jpeg)

![](_page_42_Picture_17.jpeg)

Pada fitur WFH ini anda harus mengisi keterangan apabila anda sedang mengajar/kerja dirumah(WFH) seperti disamping ini

![](_page_43_Picture_34.jpeg)

![](_page_44_Picture_22.jpeg)

Disamping ini adalah fitur izin setengah hari jadi anda harus pilih kategori izin selanjutnya sertakan bukti izin dan keterangan lalu save

![](_page_45_Picture_52.jpeg)

![](_page_46_Picture_22.jpeg)

Pada fitur Izin sakit dll. jadi anda harus masukkan kategori izin kemudian bukti izin serta tanggal dan masukkan keterangan lalu

save

![](_page_47_Picture_53.jpeg)

 $\circ$ 

![](_page_48_Picture_25.jpeg)

![](_page_49_Picture_31.jpeg)

aplikasi

![](_page_49_Picture_32.jpeg)

 $\frac{1}{2}$ 

 $\circ$